## **ИНСТРУКЦИЯ ПО УДАЛЕННОЙ РЕГИСТРАЦИИ В ЭБС «ЮРАЙТ»**

- 1. Зайти на сайт [https://urait.ru,](https://urait.ru/) используя Google Chrome.
- 2. В правом верхнем углу экрана нажать «Регистрация».

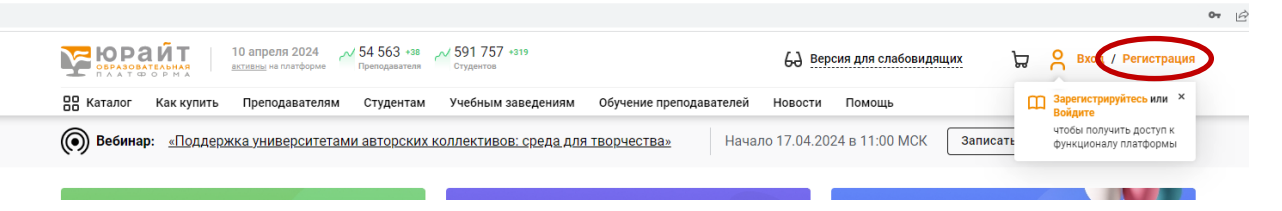

3. Выбрать соответствующую роль (студент / преподаватель):

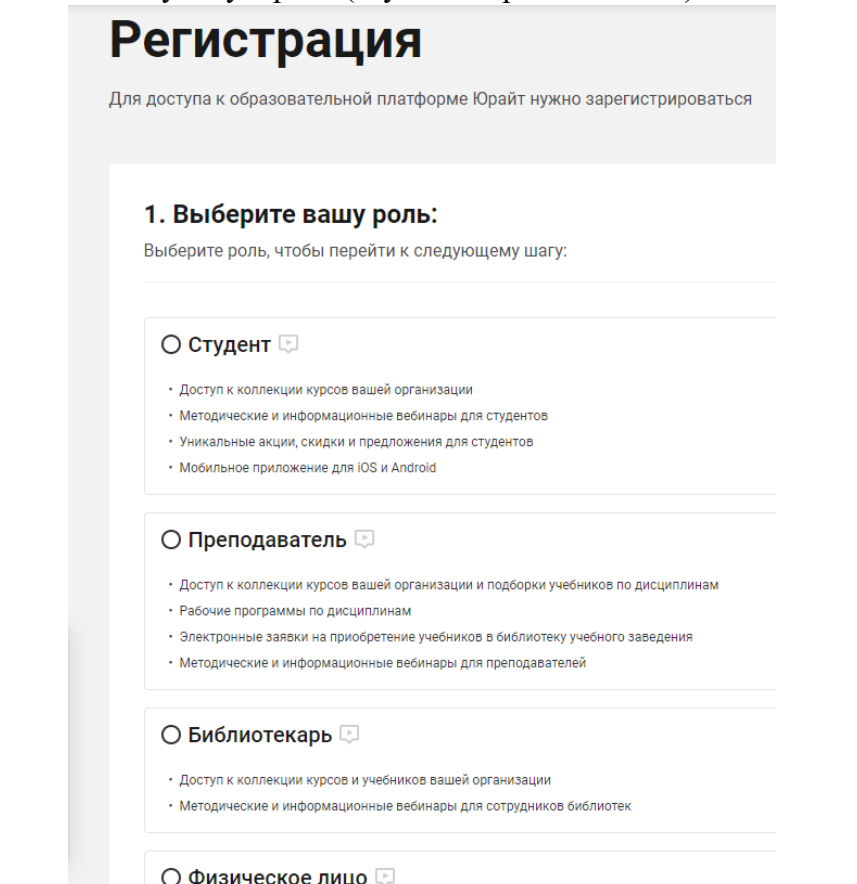

4. В регистрационной форме заполнить все поля. Для студента форма выглядит следующим образом:

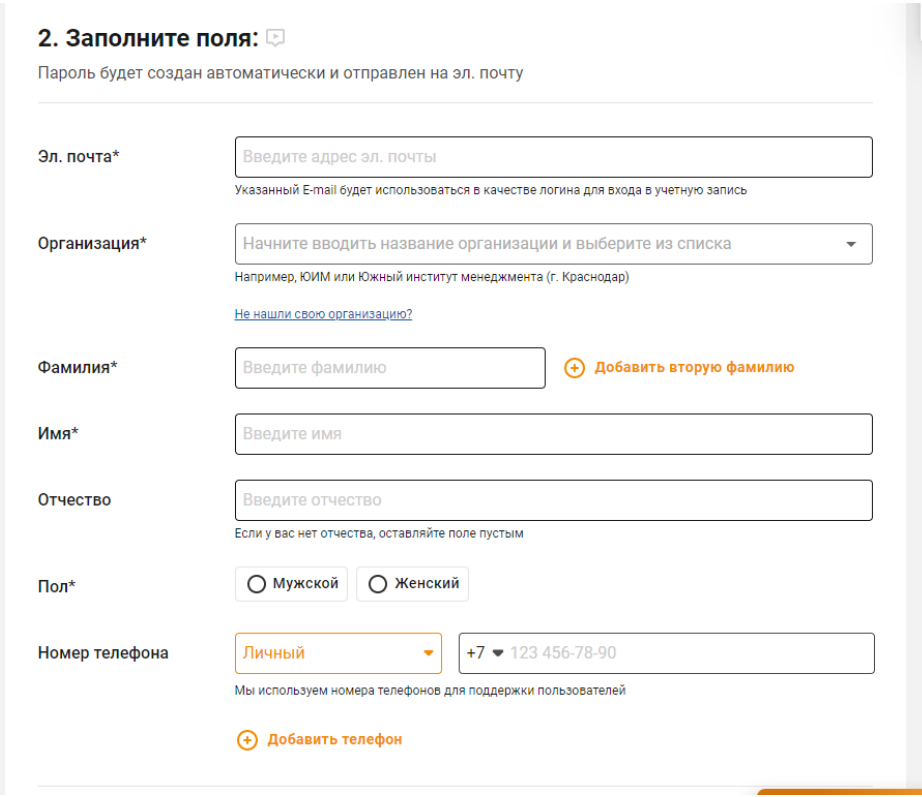

## Для преподавателя форма выглядит следующим образом:

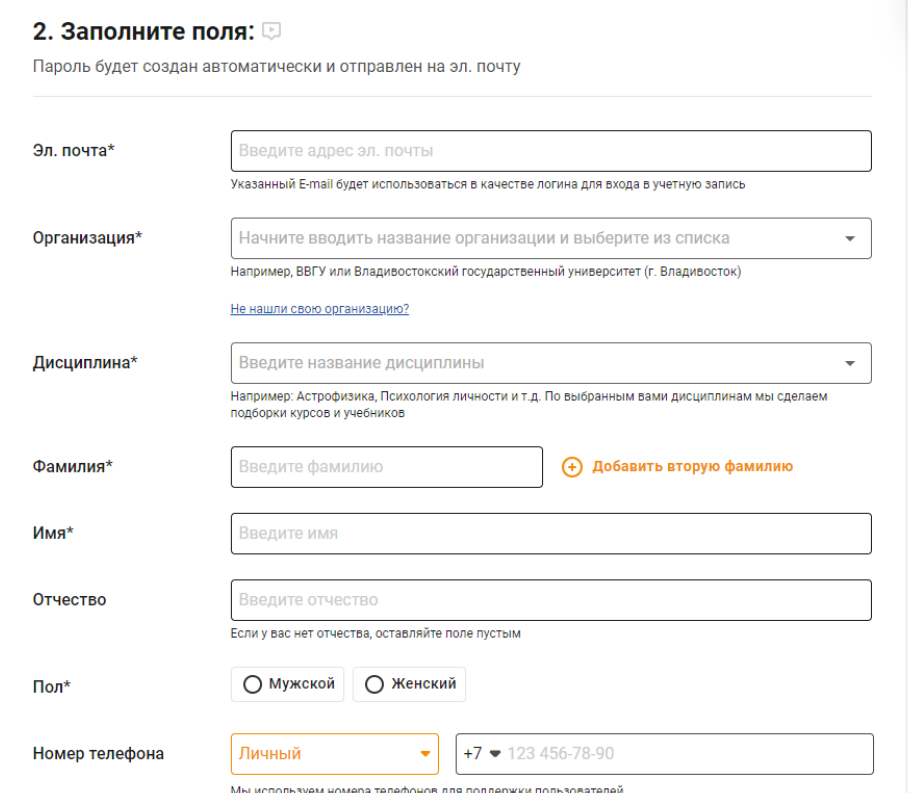

- 5. Нажать кнопку «Зарегистрироваться».
- 6. Зайти в свой почтовый ящик, найти письмо от ЭБС «Юрайт», перейти по ссылке в письме для подтверждения регистрации и создания учетной записи пользователя. При этом обратите внимание, что ссылка действительна лишь 10 дней!